# Using the Elko County GIS WEB Service

 **SKIP TUTORIAL –** [GO TO ELKO COUNTY GIS WEB](http://gis.elkocountynv.net:1402/elkogisweb.html)

• **Disclaimer**

**the Elko County GIS WEB Service is intended for informational purposes only. The map does not represent a survey. It is compiled from official records, including surveys and deeds. Legally recorded documents should be used for detailed legal information.**

• **Opening Page – shows a map of Elko County and surrounding area. It contains tools that allow further exploration of the county.**

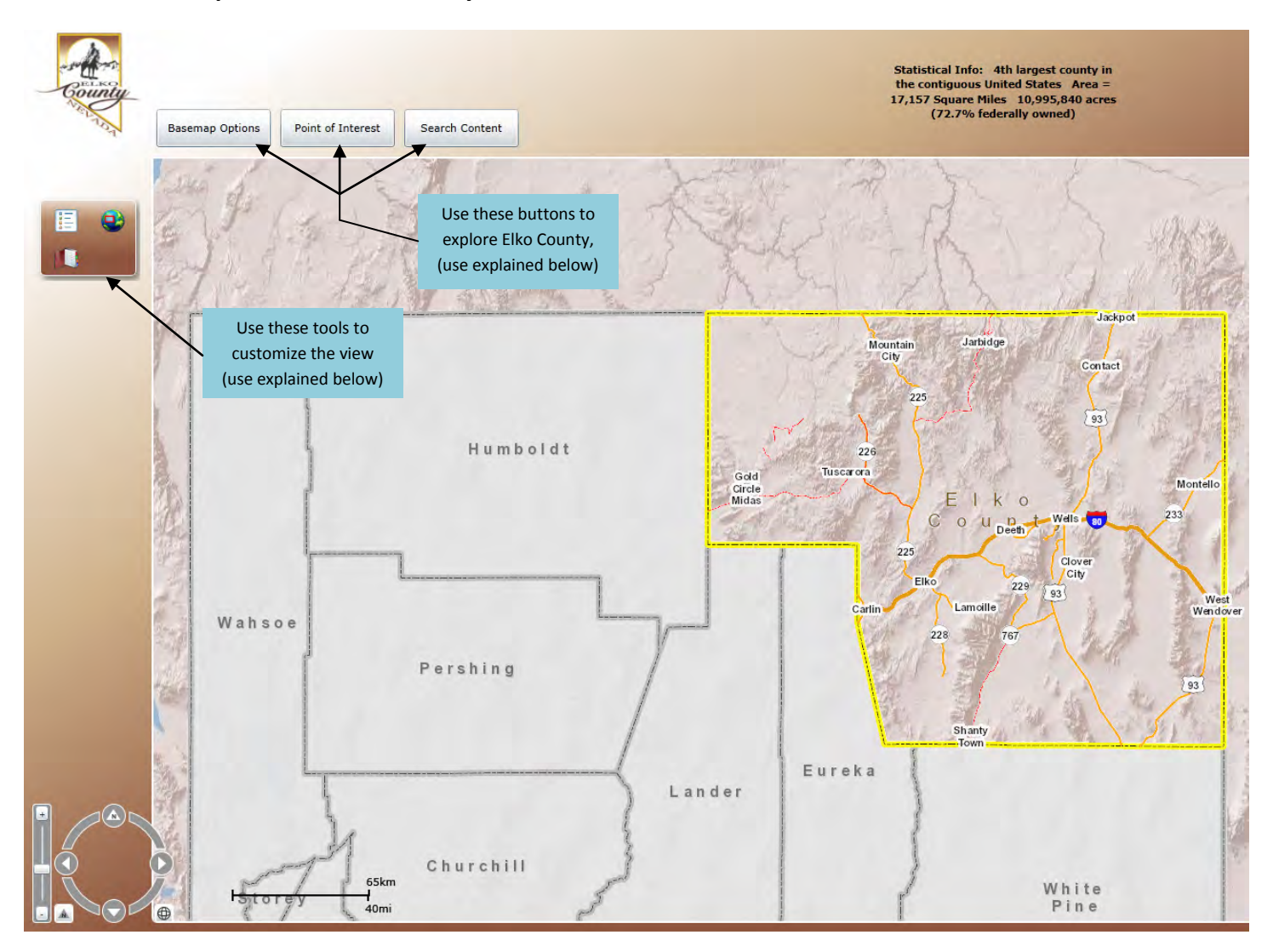

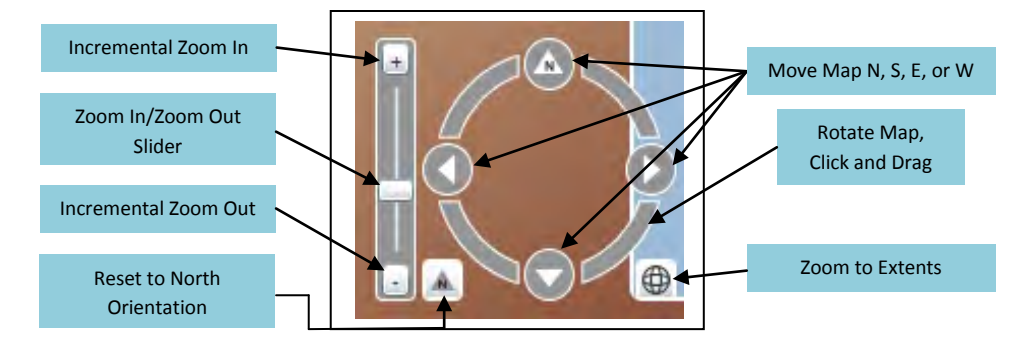

#### **Button Usage**

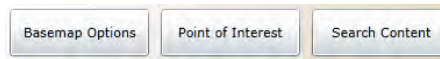

.

ļ Left-Click the Button to reveal a list of options or enter a search parameter.

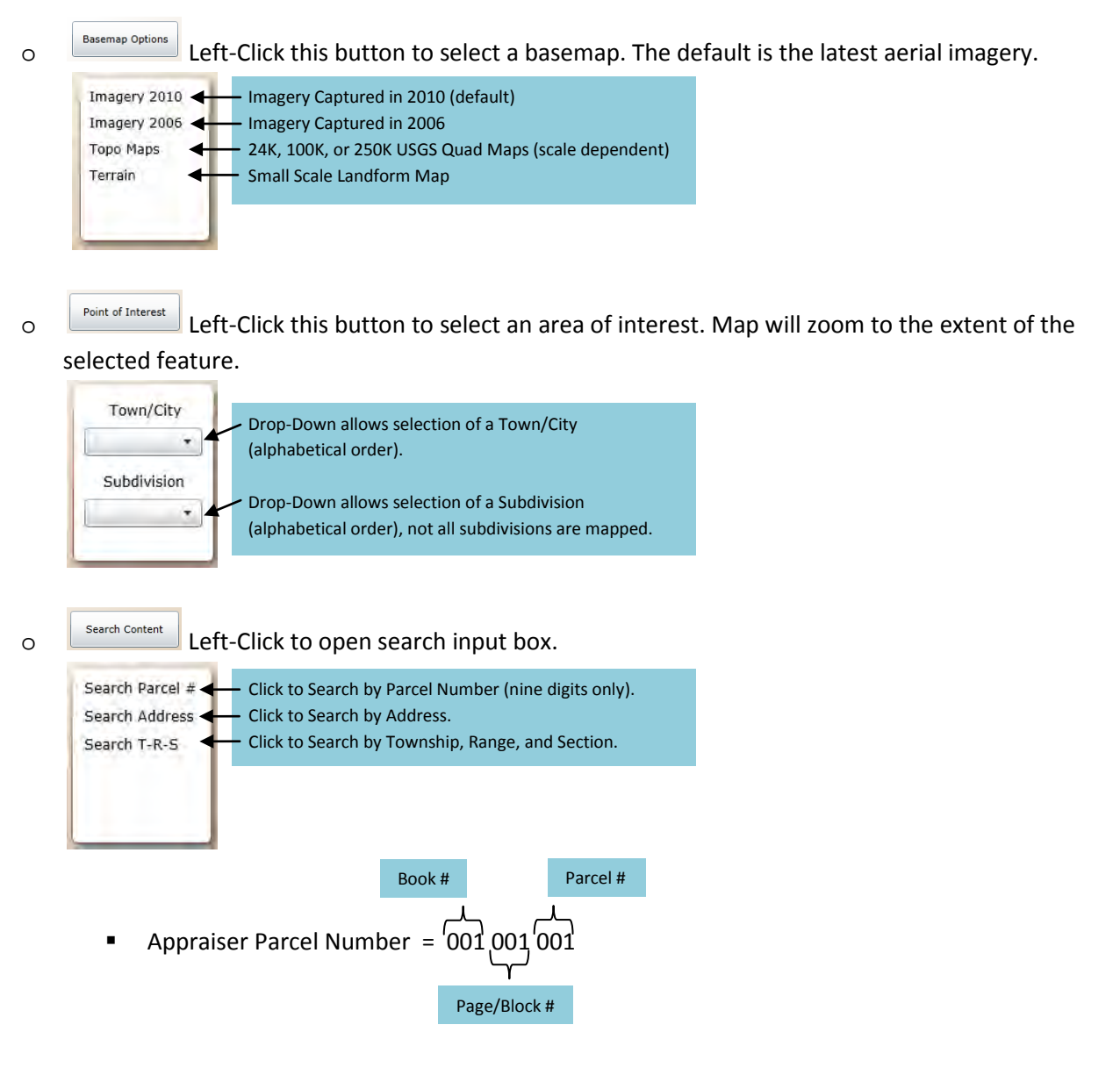

- Entering a 9 digit number will zoom the map to that one particular parcel. Only one parcel is assigned to any given parcel number.
- Entering a 6 digit number will zoom the map to all of the parcels that are located on that Book and Page/Block.

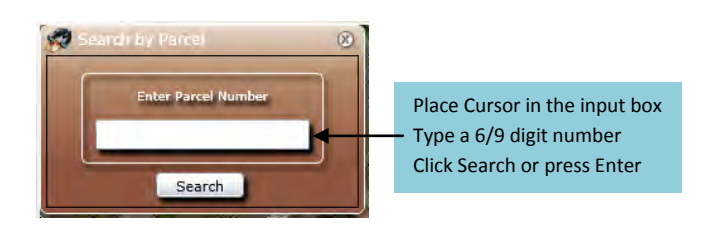

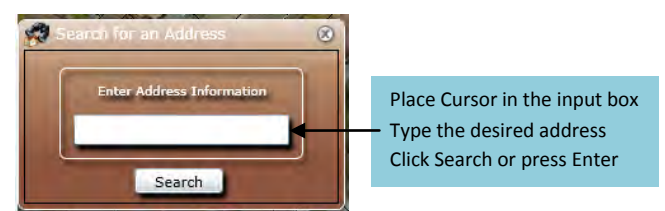

.

.

Hint – if you receive an error message loosen the input parameter, leave the street type (Ave, St, Ct,….) out of the name, you can also type just the first few letters of the road name. A Search for "550 Court St" can be found by entering "550 Court" or "550 Co". The inherent search parameters are not very strict so don't limit yourself if the first search doesn't give the desired result.

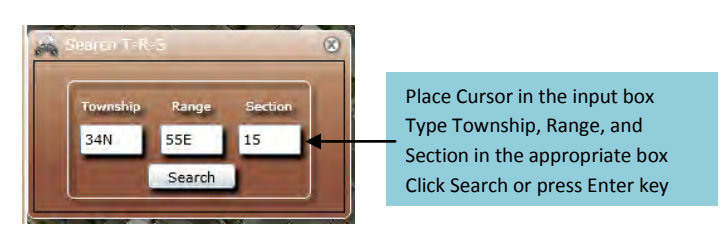

The "N" in Township and "E" in the Range input boxes must be included for the search to work. Hint – sections 1 thru 9 must be entered as 01 thru 09 in the Section input box.

• Map View Customization Tools – can be used to change how the map window looks.

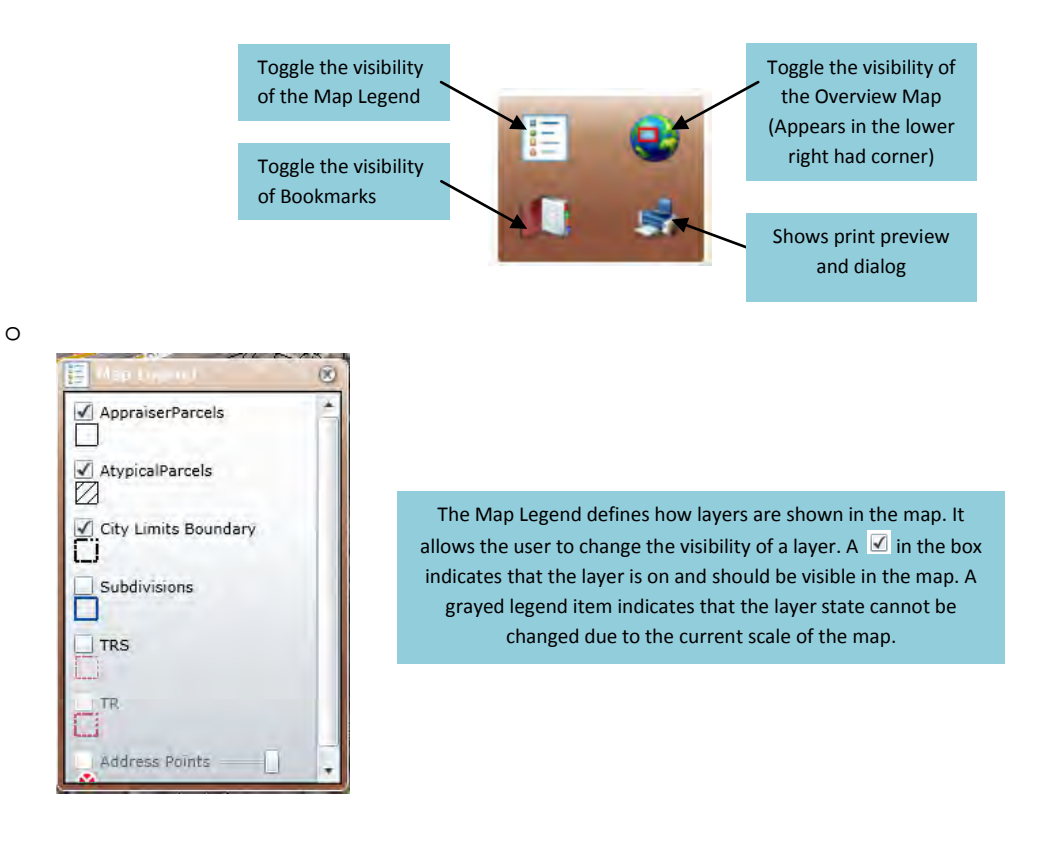

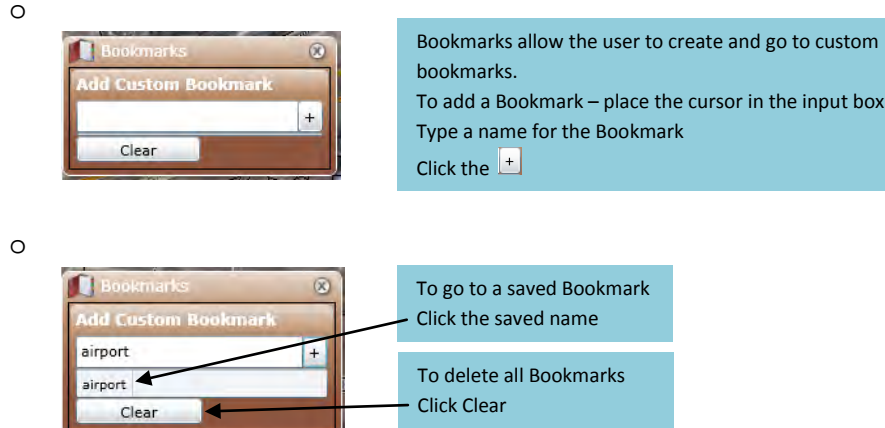

• Obtaining Parcel Information – parcel data for each mapped parcel in Elko County can be viewed through the Elko County GIS WEB Service. The data that will be shown is the same that is available from the Elko County Assessor Real Property Inquiry page.

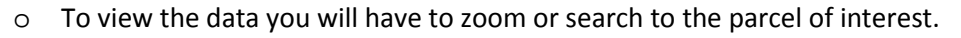

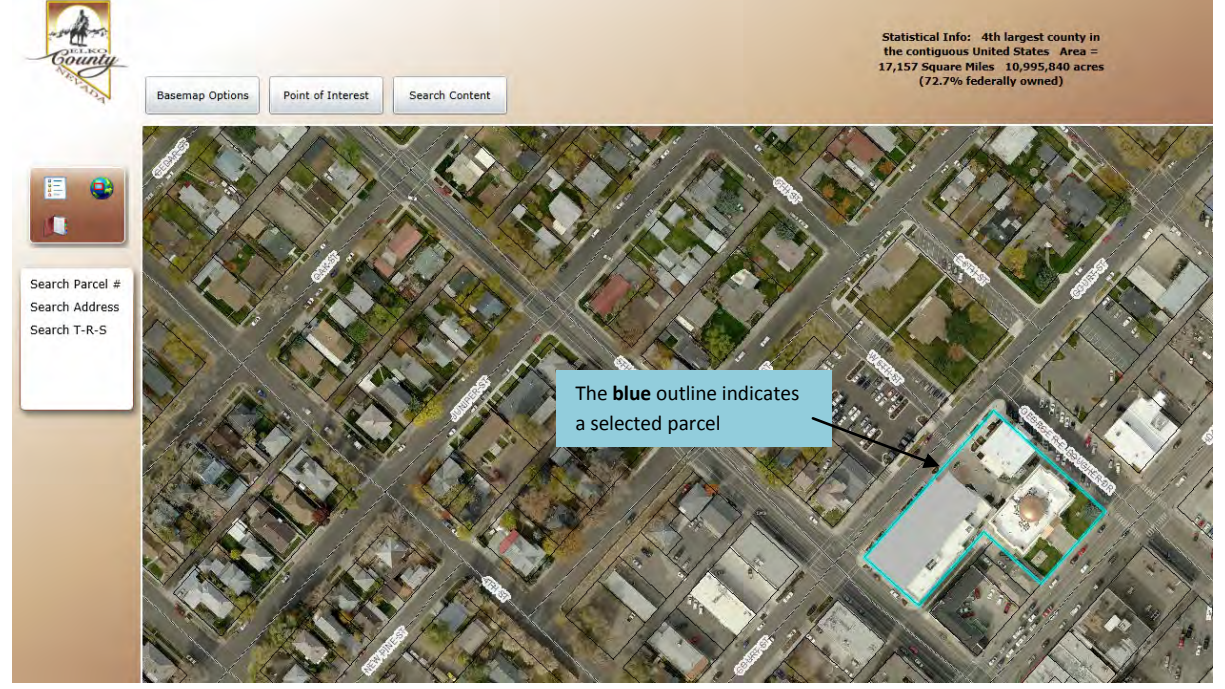

Select the parcel of interest by Left-Clicking on it with the cursor. After selection the parcel will be repositioned to the center of the map.

o Hover the cursor over the selected (cyan) parcel. A box showing attributes of the parcel will appear. Click the **Link: Elko County Assessor Information**

The Parcel Detail page from the Assessor Inquiry page will be shown. It has all of the functionality inherent to the Assessor page.

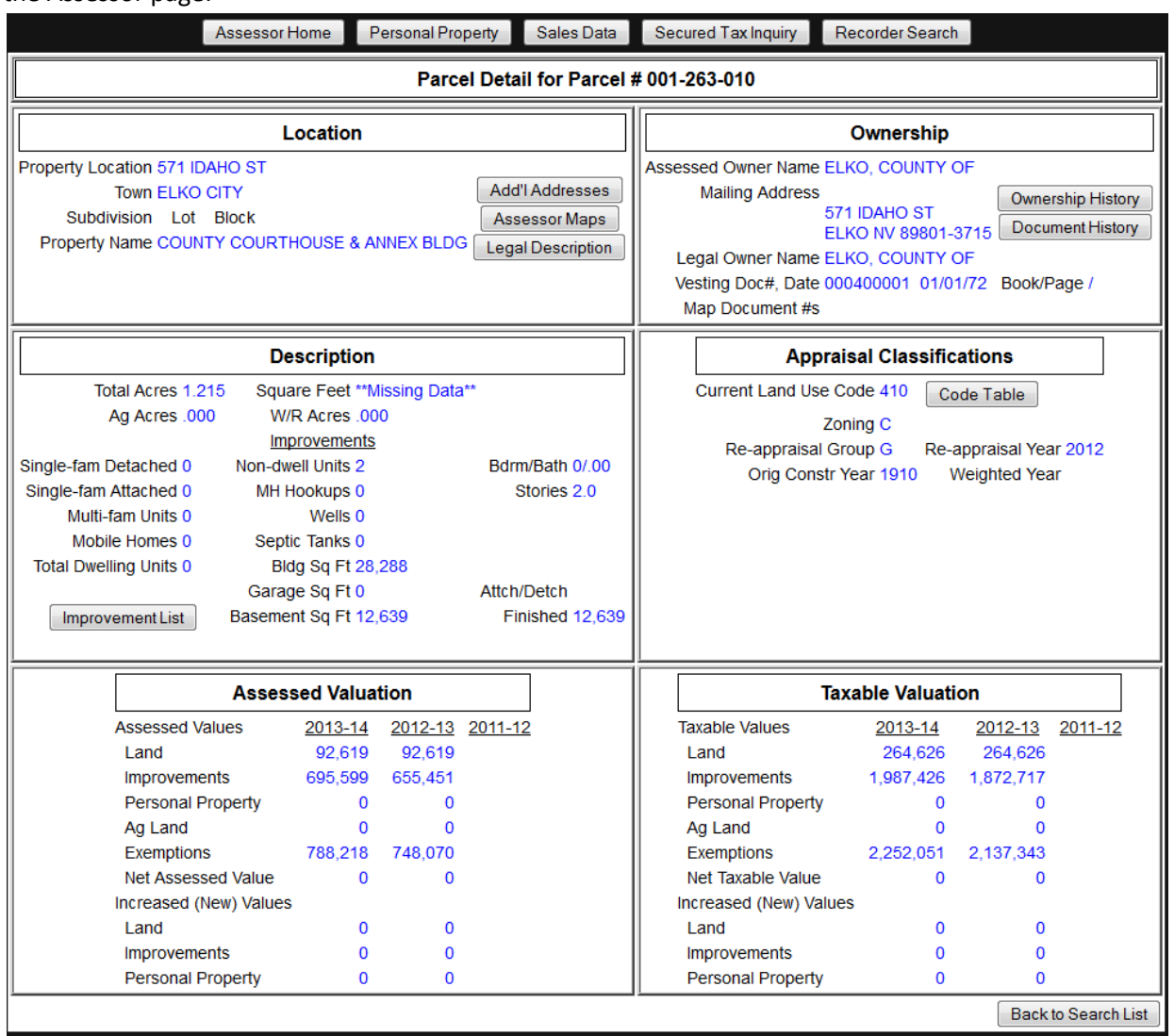

### o Using the Print  $\overrightarrow{sr}$  tool

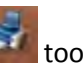

o Use the Search, Zoom, and Pan tools to go to the area of interest in the GIS Web.

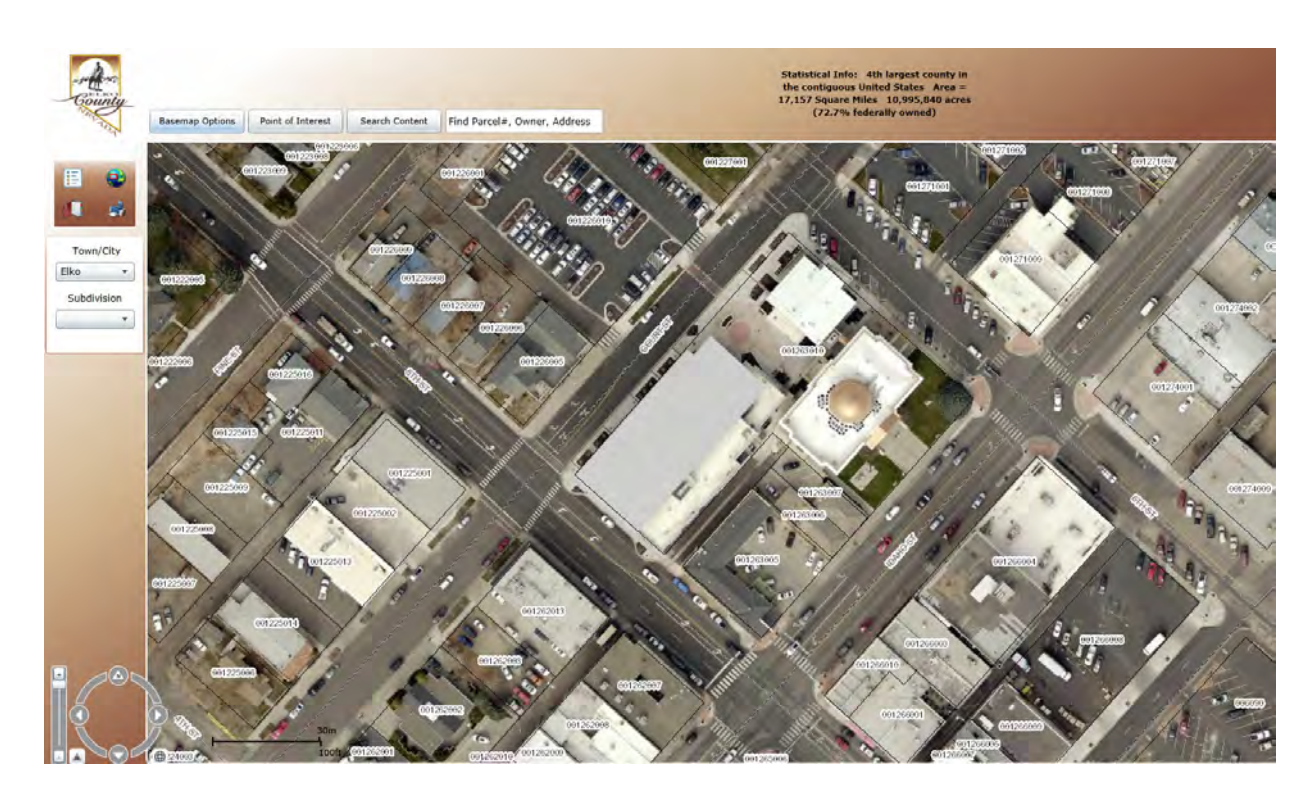

## o Click S

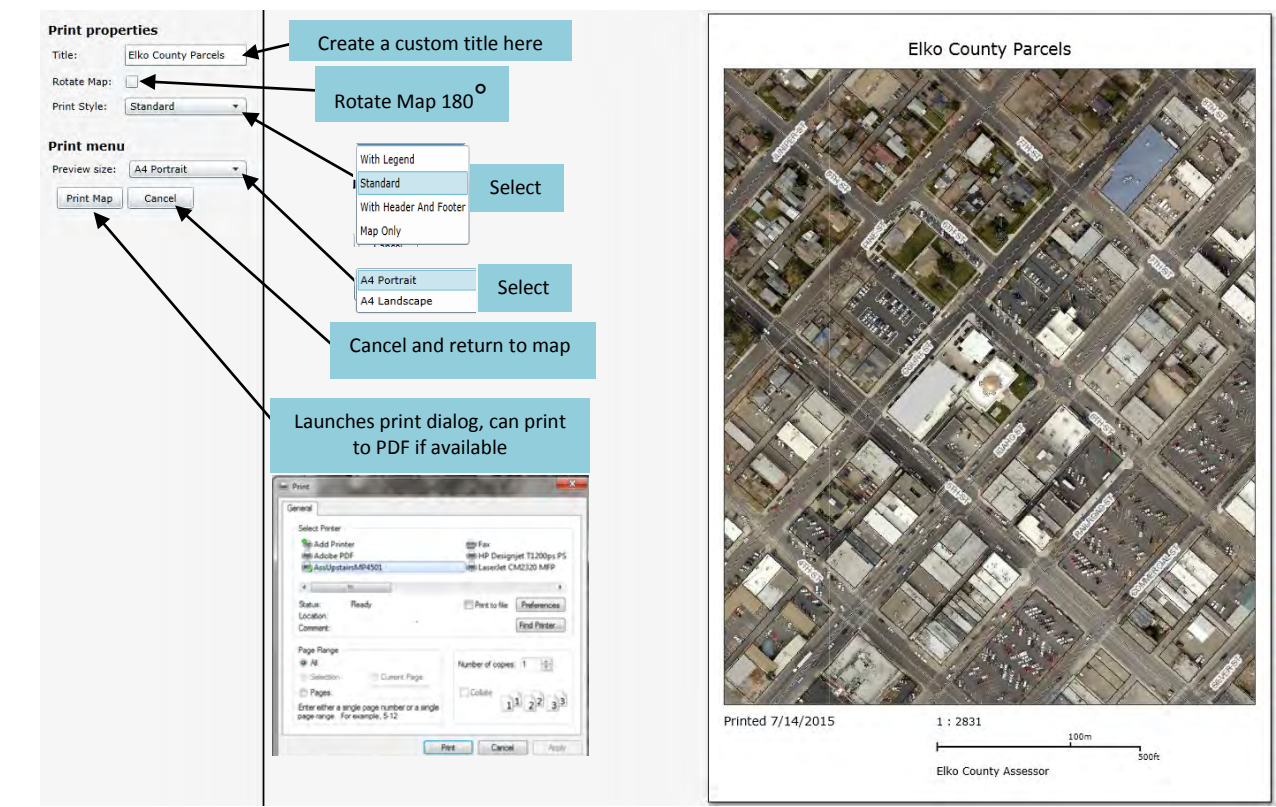

### o Using Images in a Document

- o This tutorial assumes that the user has the Microsoft Snipping Tool and MS Word.
- o A snipping tool for Windows XP can be found on the Internet.
- o The explains how to put an image in a MS Word document, but can be used to put an image in about any modern windows application that allow copy and paste.
- o Use the Elko County GIS Web to zoom to a parcel of interest.

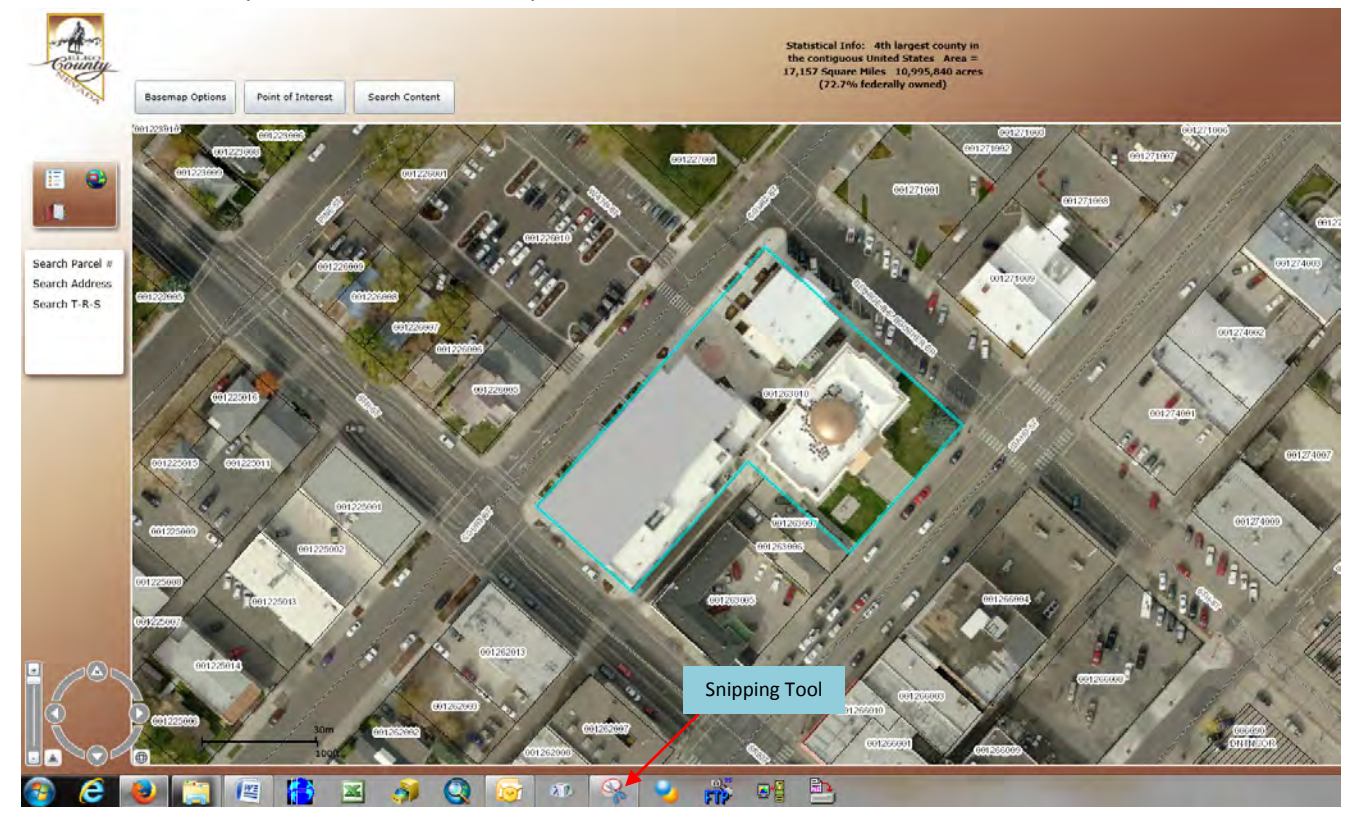

- o The Snipping Tool available from the Assessories Folder in the start menu. In this case we will use the Snipping Tool to capture the Elko County Courthouse block and place it in a word document.
	- The procedure shown will be standard for Microsoft programs and should work in most  $3^{rd}$  party programs that allow Cut and Paste.
- o Click the Snipping Tool

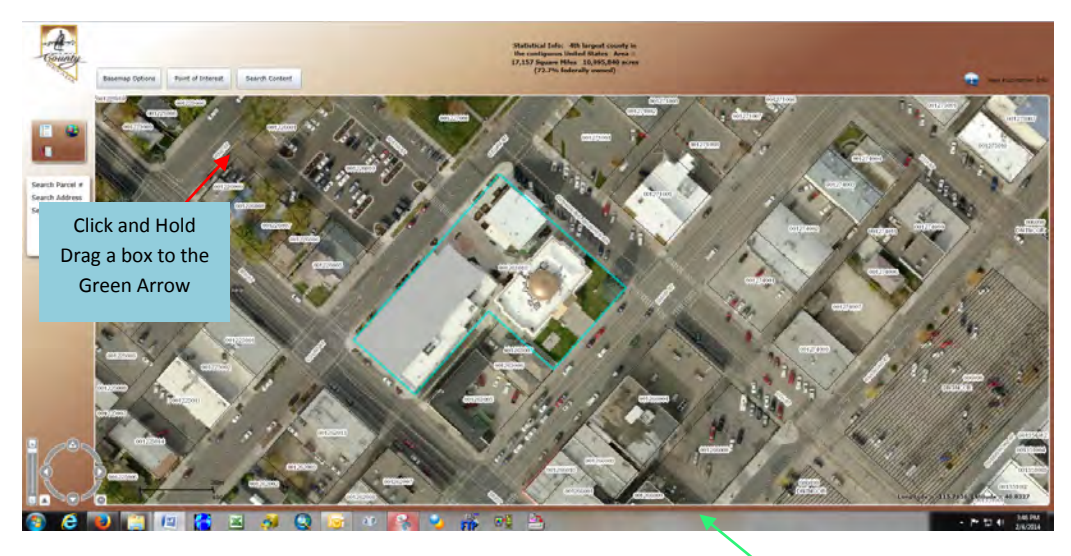

o The result should look something like this.

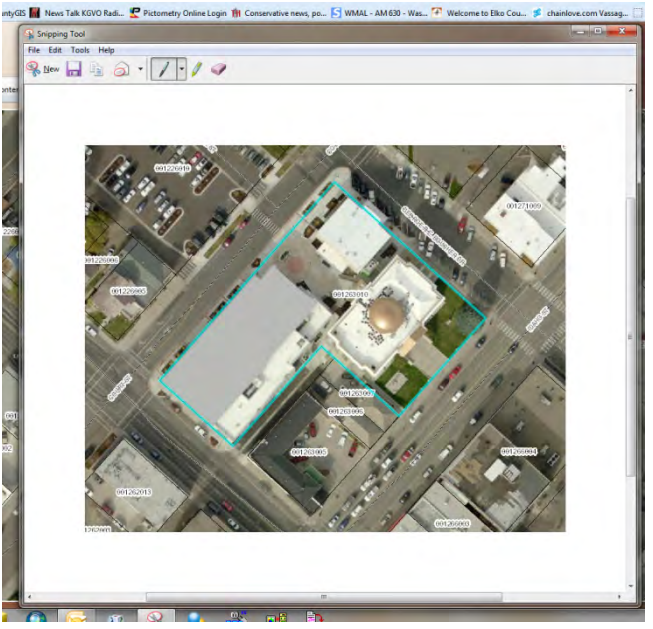

- o Click anywhere on the image
- o Press Ctrl + c (copy)
- o Open a Word document
	- o Click in the document and Press Crtl + v (paste). The image has been pasted in to the document

The Snipping Tool was used cut and paste all of the images you see in this tutorial.

[GO TO ELKO COUNTY GIS WEB](http://gis.elkocountynv.net:1402/elkogisweb.html)